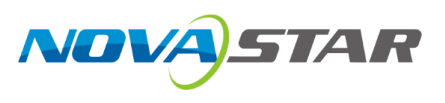

# **K16**

# **二合一控制器**

V1.4.0

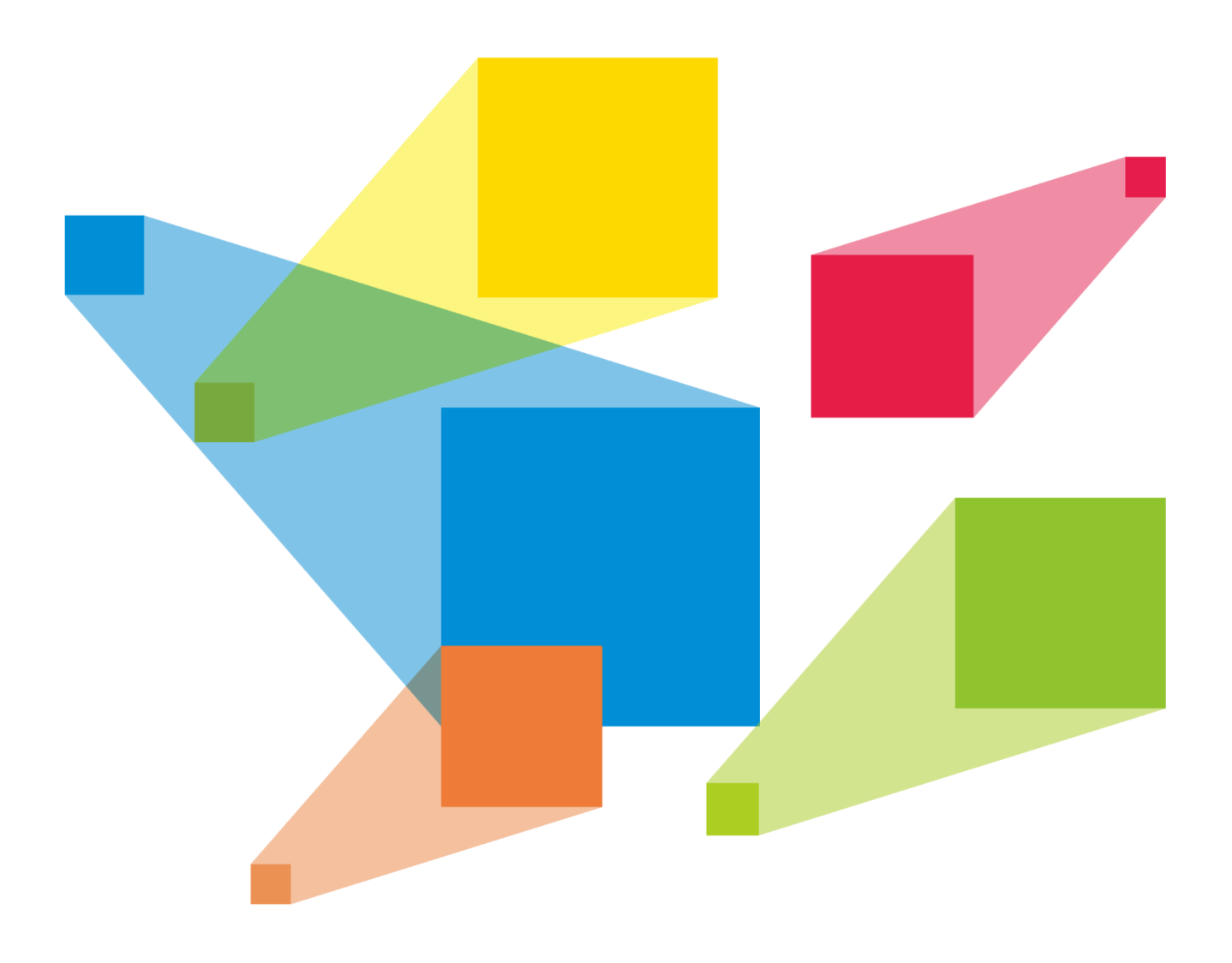

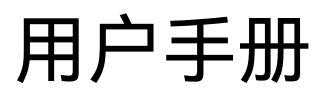

## <span id="page-1-0"></span>**更新记录**

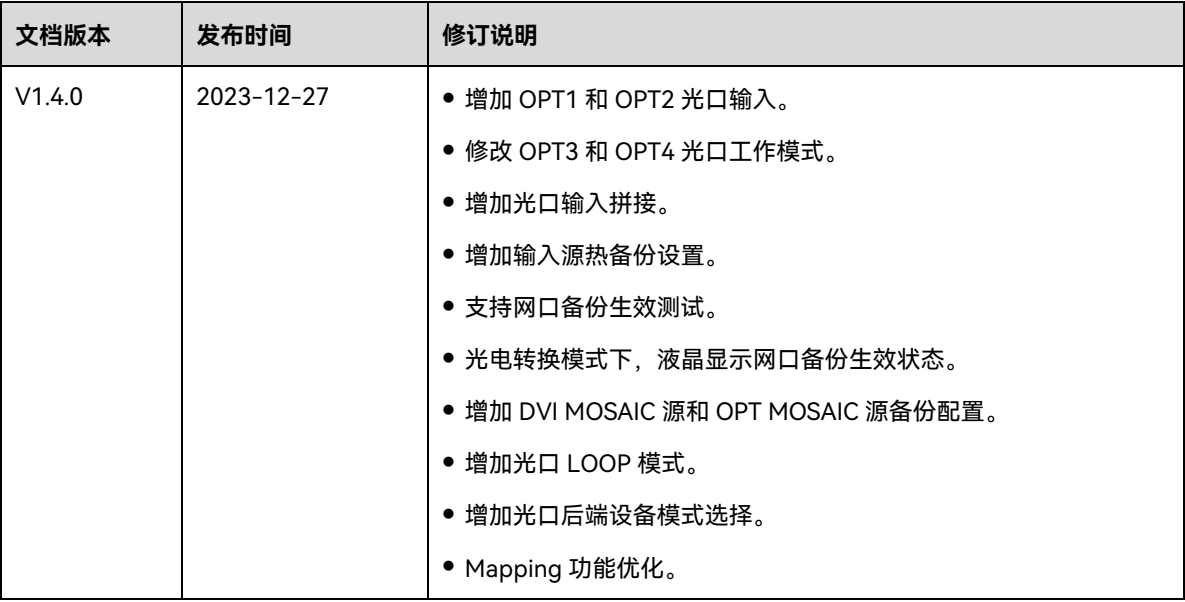

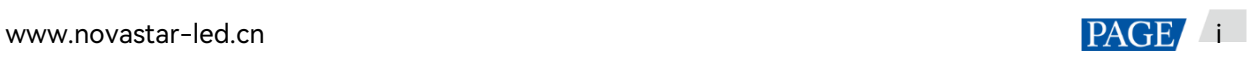

# 目录

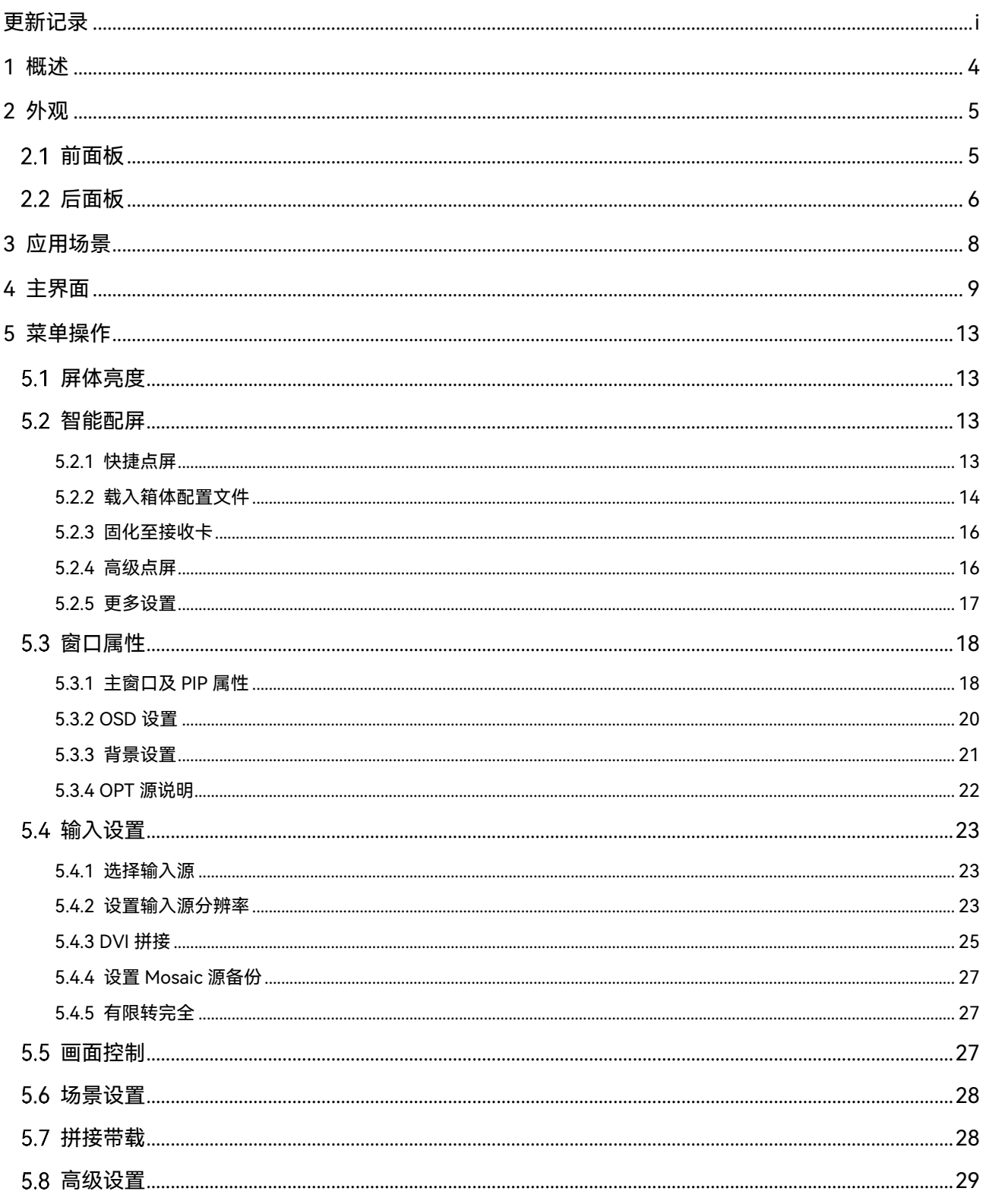

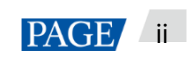

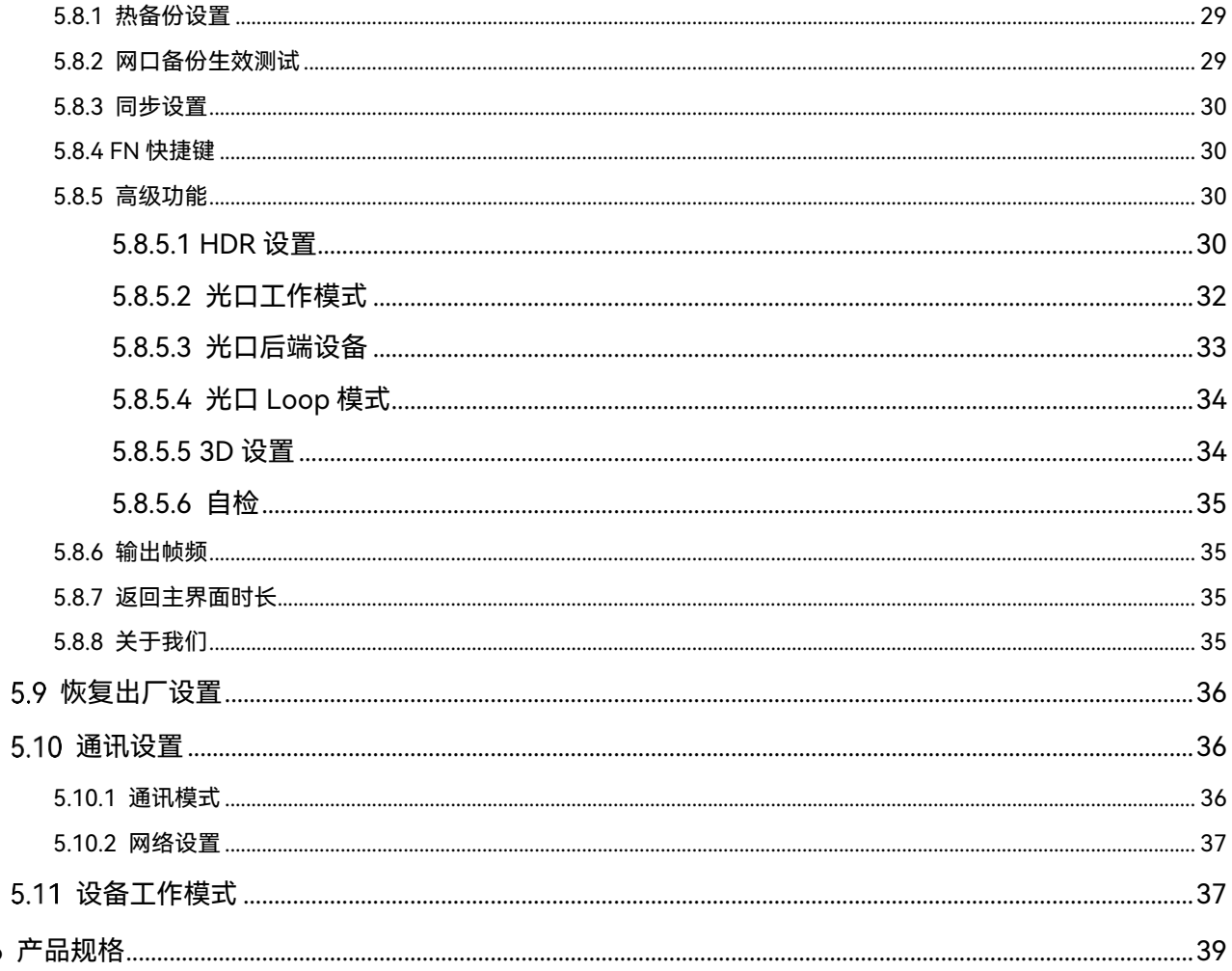

 $\boldsymbol{6}$ 

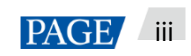

## <span id="page-4-0"></span>1 **概述**

K16 是诺瓦科技最新推出的一款 All-in-One 产品, 集视频处理、视频控制以及 LED 屏体配置等功能于一体, 具 备多种类型的视频信号接收能力、超高清全 4K×2K@60Hz 的图像处理能力和发送能力。

K16 可通过智能管理软件 V-Can 控制, 实现丰富的画面拼接效果和便捷快速的操作。

K16 可通过网口和光纤口将处理后的视频发送到 LED 显示屏上。K16 凭借其强大的视频处理和发送能力,可被 广泛应用于舞台、会议、活动、展会等高端租赁及小间距显示屏等多种应用场景。

# <span id="page-5-0"></span>2 **外观**

## <span id="page-5-1"></span>2.1 前面板

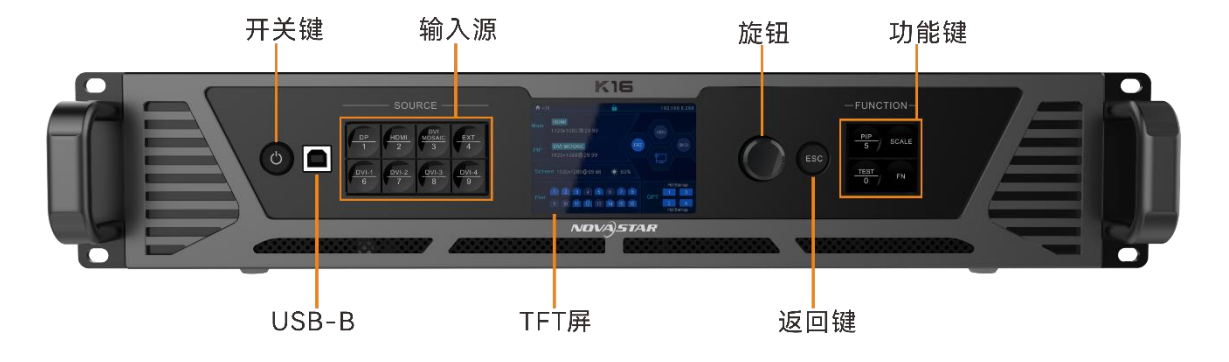

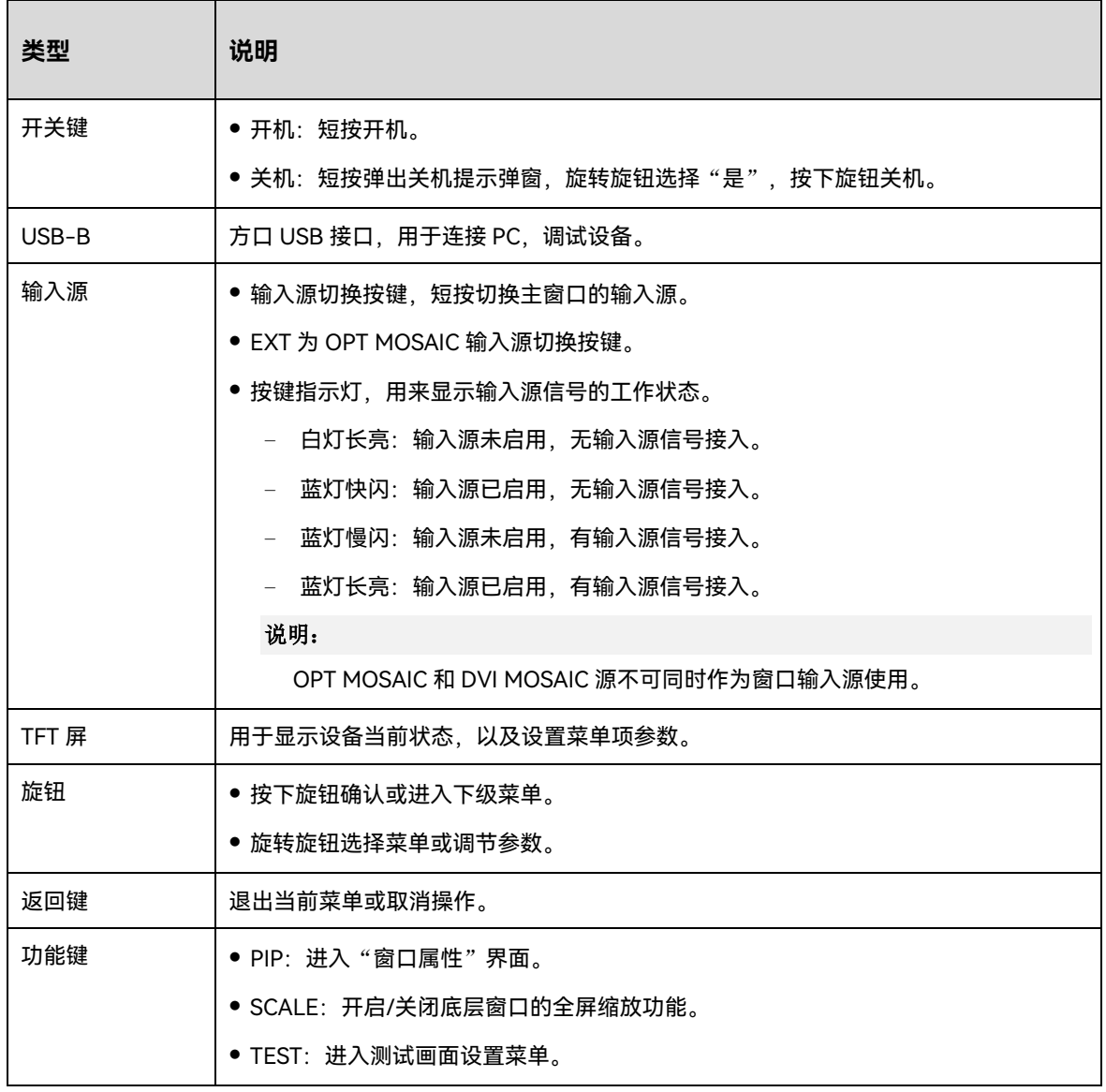

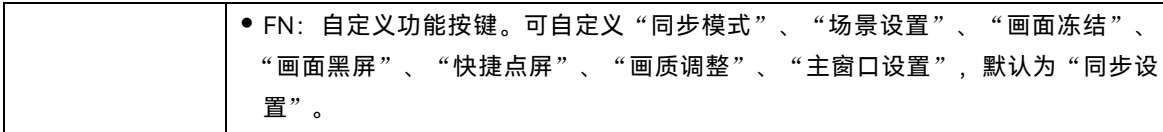

## <span id="page-6-0"></span>后面板

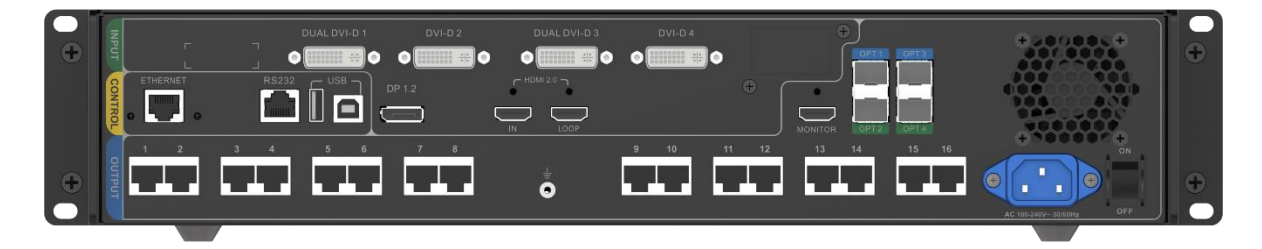

## **输入接口**

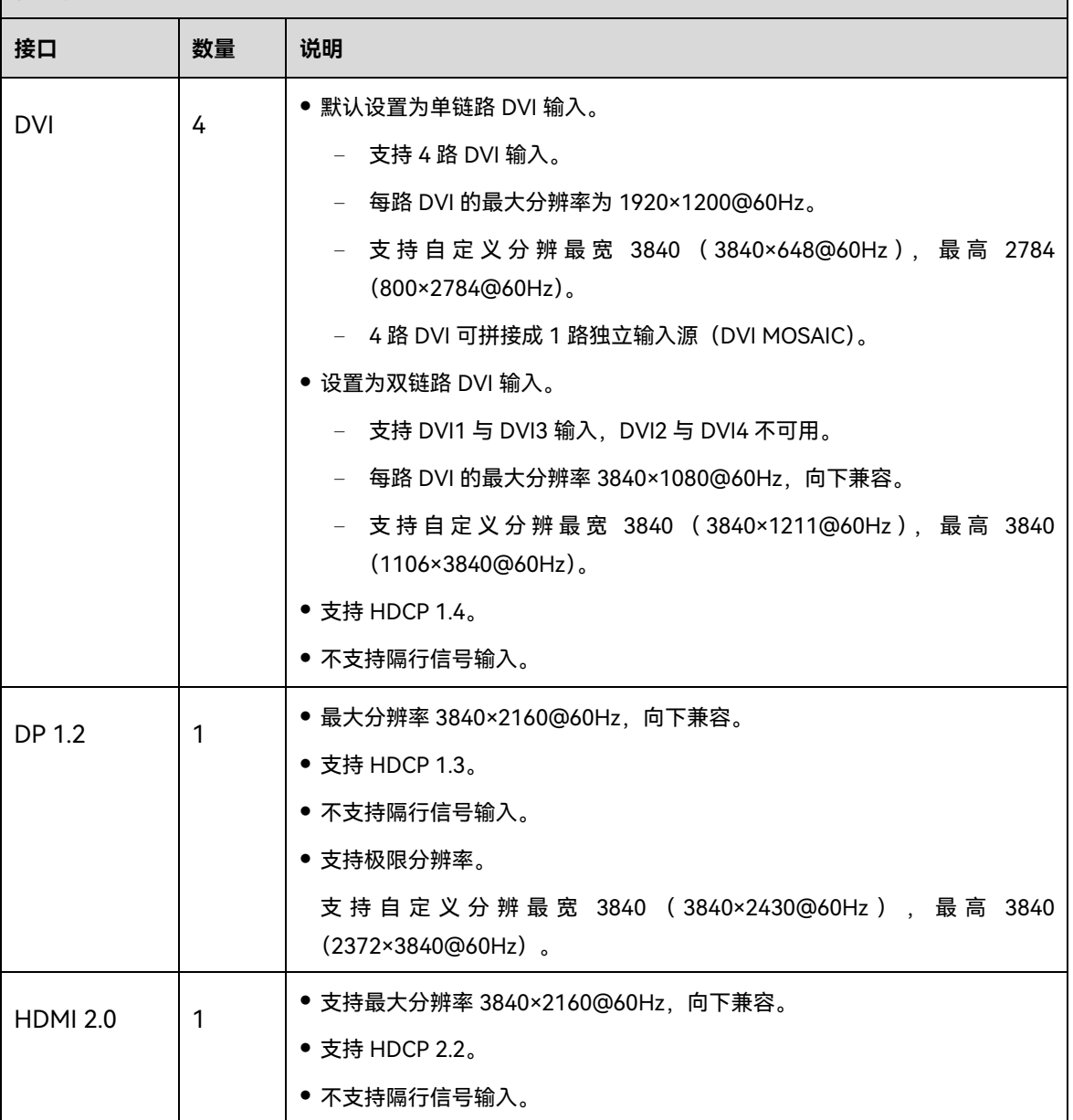

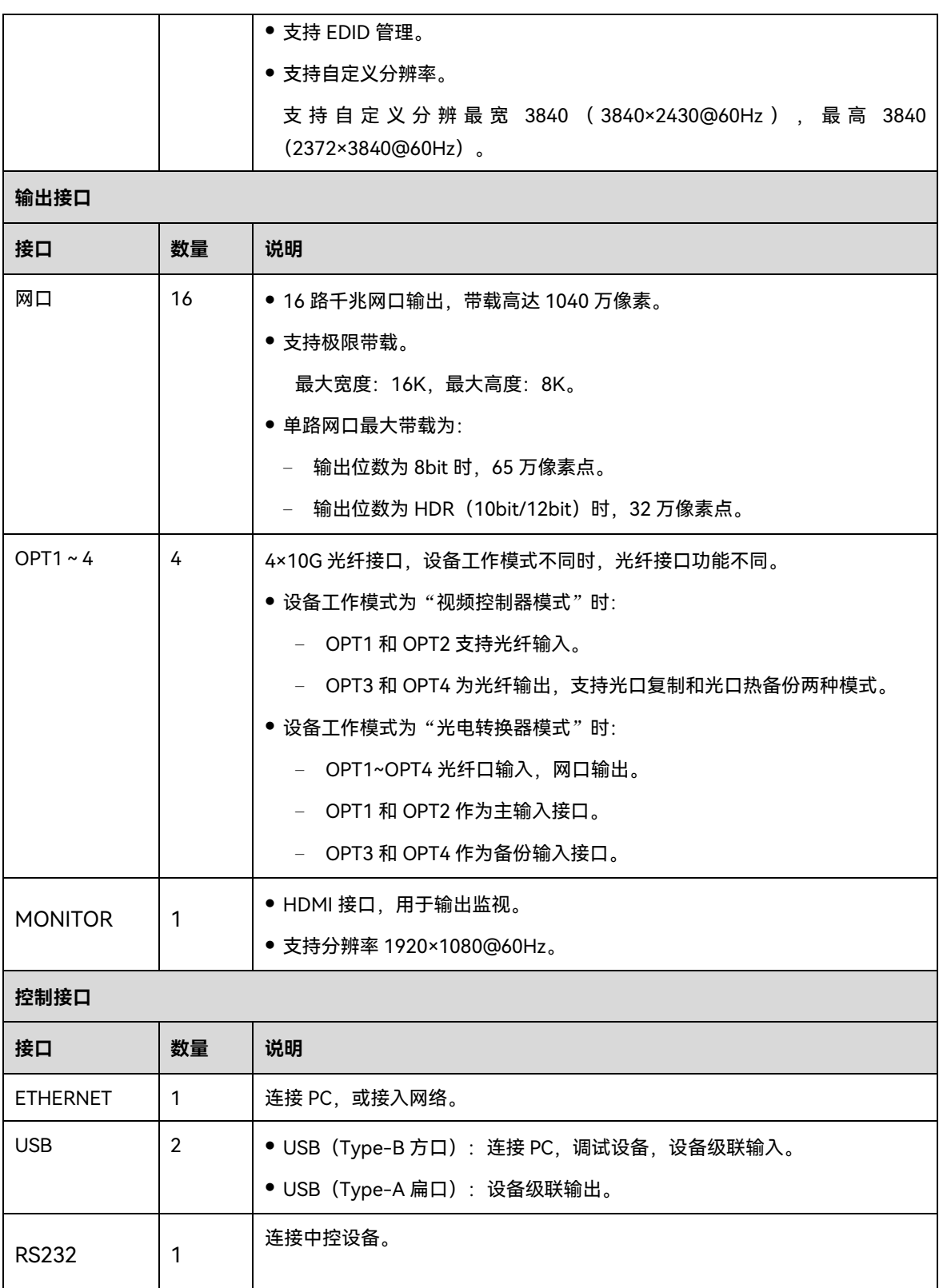

# <span id="page-8-0"></span>3 **应用场景**

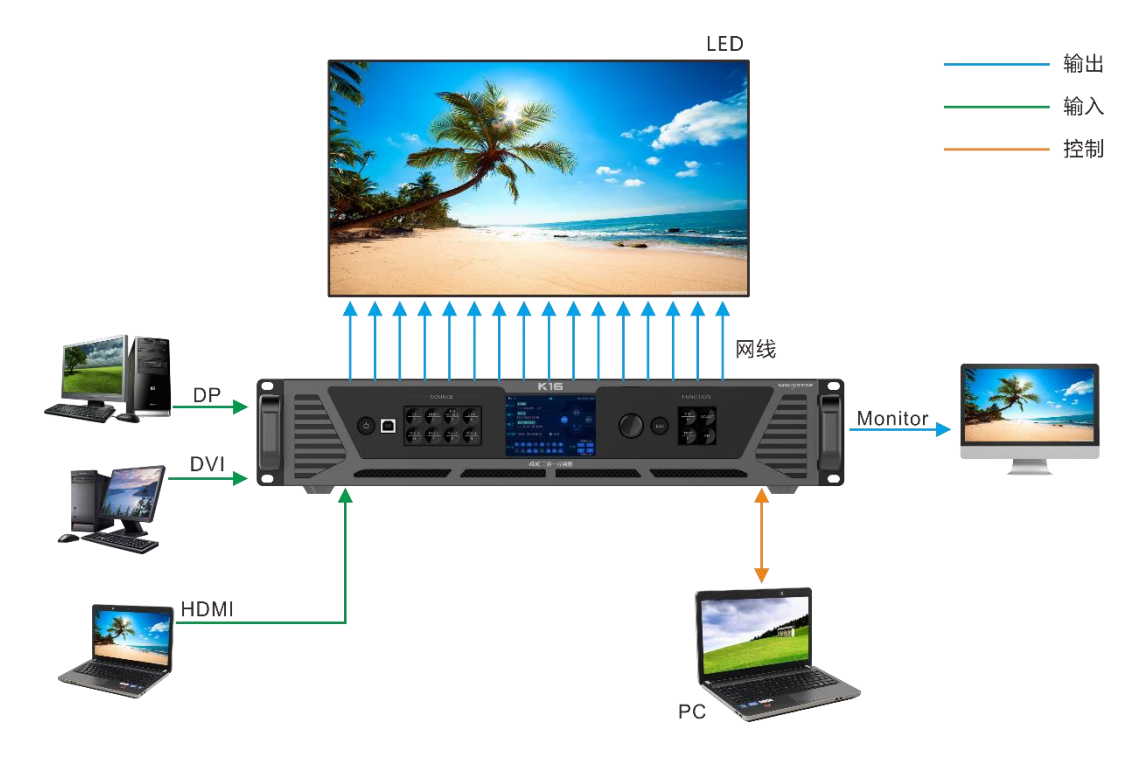

# <span id="page-9-0"></span>4 **主界面**

## 主屏界面

图4-1 主界面

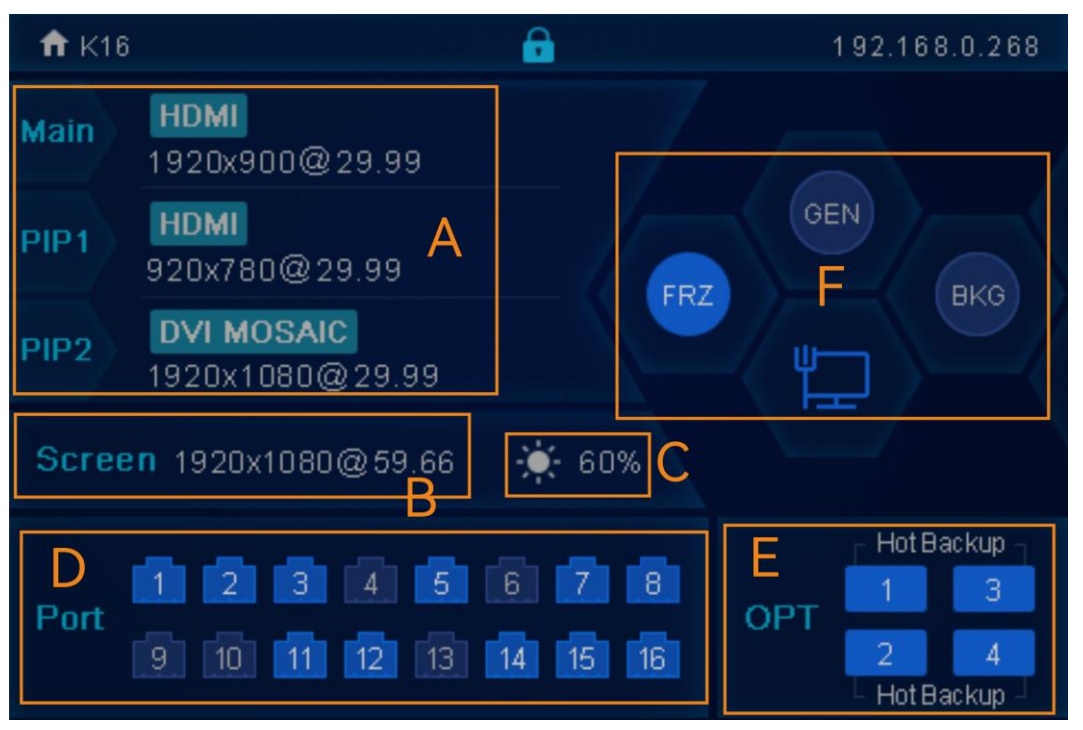

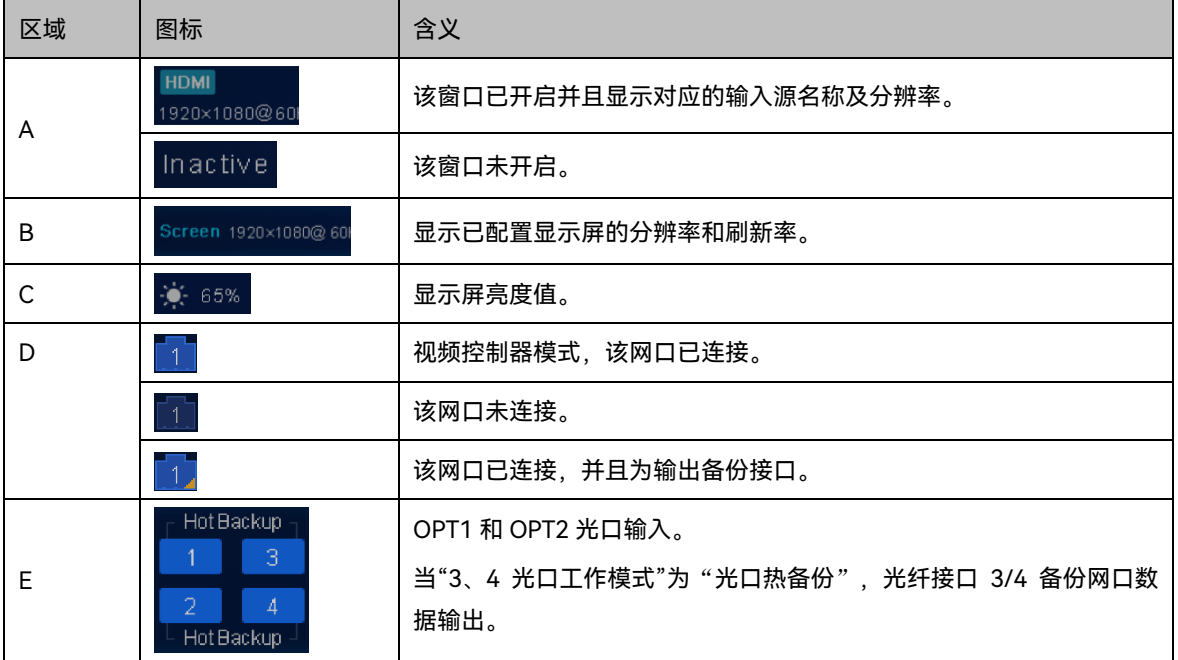

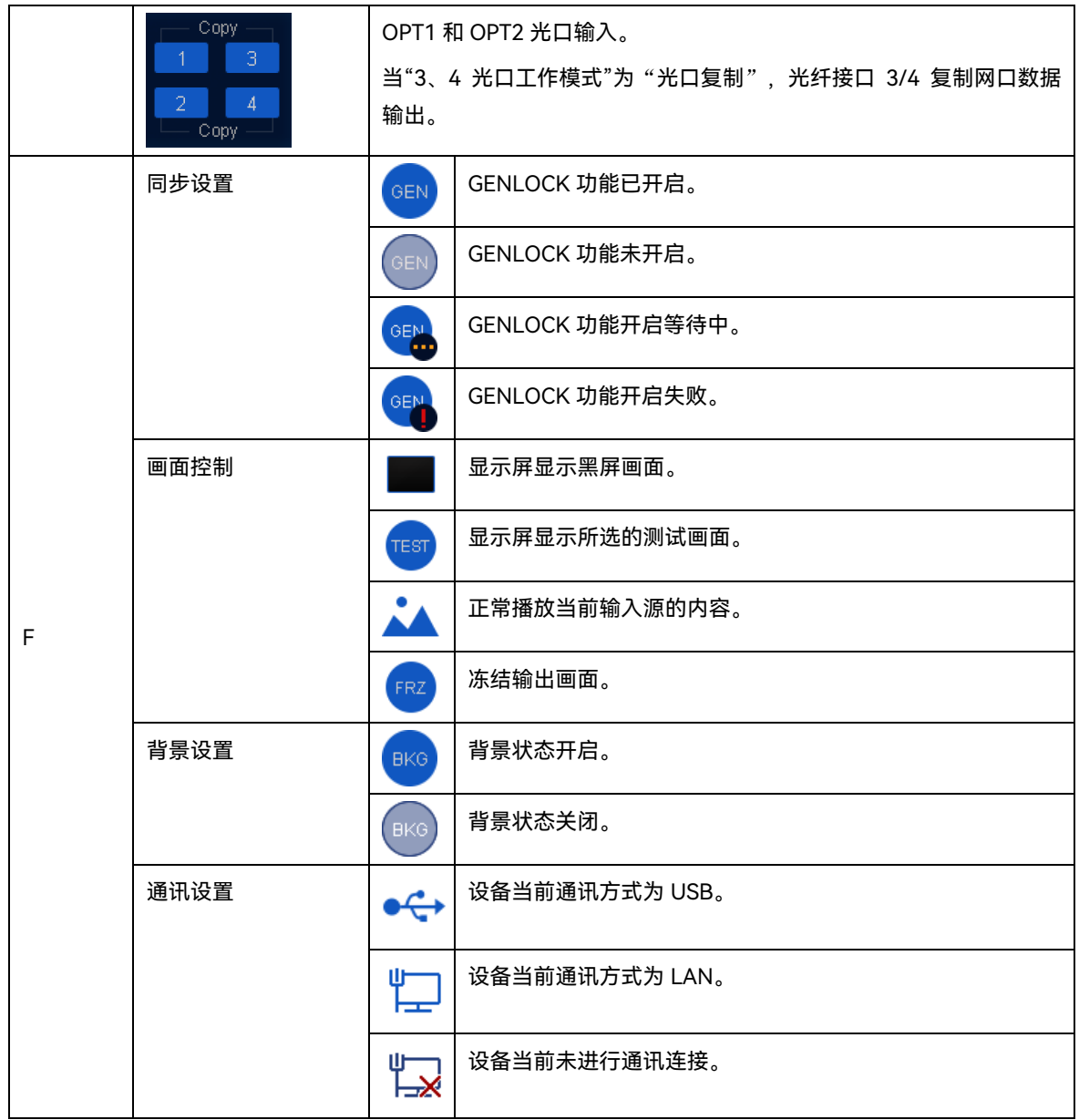

## 扩展界面

K16 扩展界面显示光口工作状态和与光口连接的光电转换器的网口工作及连接状态。主界面时, 旋转旋钮进入 K16 扩展界面。

#### **说明:**

当光纤接口 OPT 3、OPT4 已连接时,此功能可用。

```
图4-2 光口热备份
```
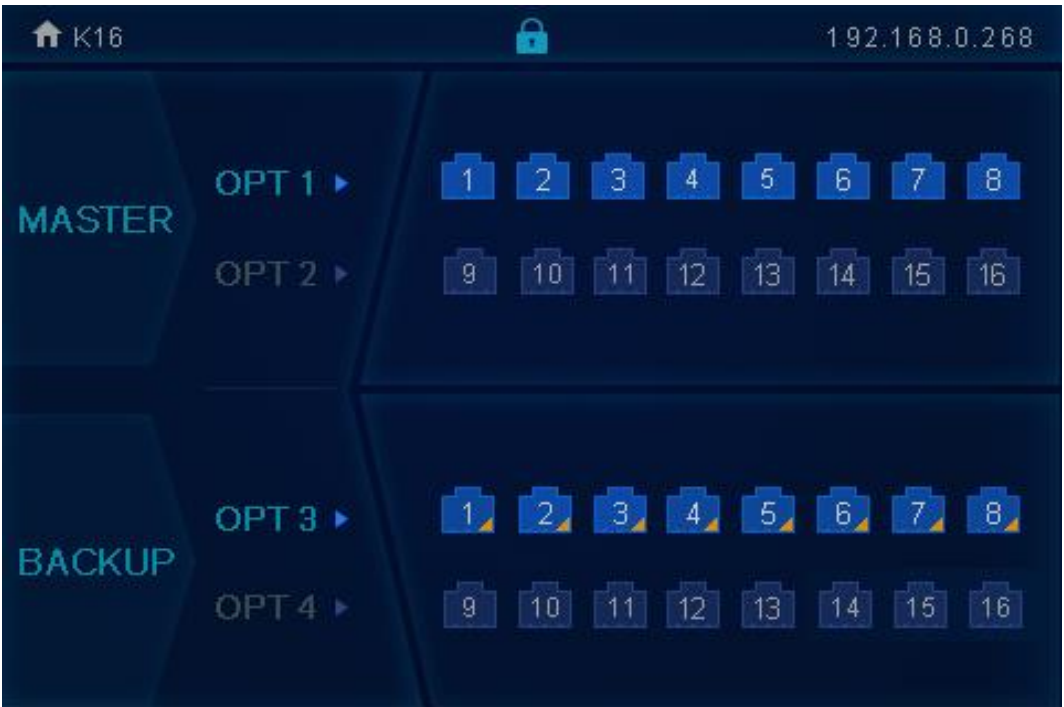

- Master OPT1/OPT2: 右侧网口显示后端对接的光电转换器下的网口的连接状态和备份状态。
- Backup OPT3/OPT4: OPT3 和 OPT4 为备份模式, 右侧网口显示后端对接的光电转换器下的网口的连接状 态和备份状态。

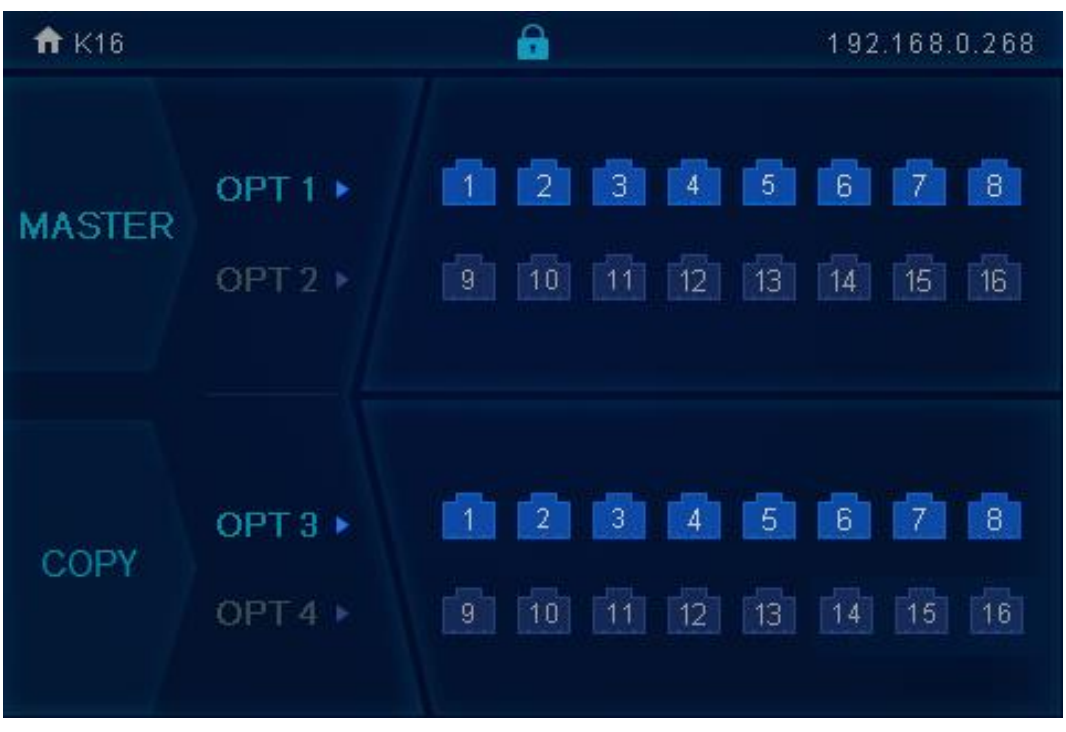

图4-3 光口复制

- Master OPT1/OPT2: 右侧网口显示后端对接的光电转换器下的网口的连接状态和备份状态。
- Copy OPT3/OPT4: OPT3 和 OPT4 为复制模式, 右侧网口显示后端对接的光电转换器下的网口的连接状态 和备份状态。

## <span id="page-13-0"></span>5 **菜单操作**

## **操作说明:**

旋钮:

- 主界面下,按下旋钮进入菜单操作界面。
- 菜单操作界面下,旋转旋钮选择菜单,按下旋钮选定当前菜单或者进入子菜单选项。
- 选定带有参数的菜单,旋转旋钮调节参数,调节完成后再次按下旋钮进行确认。

ESC:返回键,短按退出当前菜单或操作。

## <span id="page-13-1"></span>5.1 屏体亮度

根据当前的环境亮度和人眼的舒适度,调节 LED 显示屏的亮度数值,并实时固化至接收卡。同时,合理调节显 示屏亮度,可延长显示屏灯点的使用寿命。

图5-1 屏体亮度

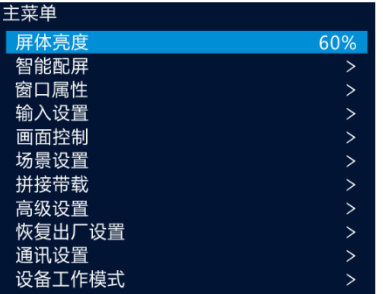

- 步骤 1 按下旋钮, 进入主菜单。
- 步骤 2 选择"屏体亮度", 按下旋钮, 确定调节亮度数值。
- 步骤 3 旋转旋钮, 调节显示屏亮度数值, 显示屏实时显示调节效果, 按下旋钮确定应用。

## <span id="page-13-2"></span>智能配屏

用来配置显示屏,使显示屏画面显示正常且完整。

屏体配置的方式有"快捷点屏"和"高级点屏",可任选一种完成配屏。

## <span id="page-13-3"></span>5.2.1 快捷点屏

## 前提条件

显示屏是规则的显示屏,非异形屏。

- 显示屏的箱体规则,且各箱体分辨率大小一致。
- 显示屏的箱体之间的连线为以下几种方式,每个网口的走线顺着同一个方向连接,不能随意走线。

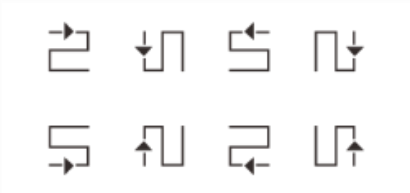

● 设置走线方式时,必须确保网口 1 的起始位置是整个走线的起始位置,根据网口序号依次连接。

### 操作步骤

- 步骤 1 LED 显示屏上电。
- 步骤 2 按下旋钮进入菜单界面, 并旋转旋钮选择 "智能配屏 > 快捷点屏", 进入 "快捷点屏"界面。

图5-2 快捷点屏

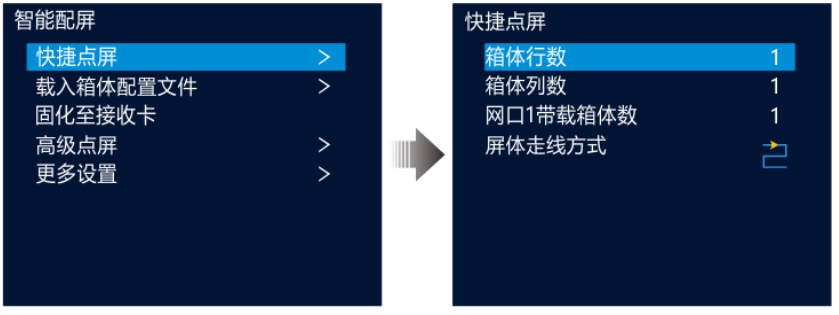

- 步骤 3 根据屏体中的箱体行列数分别设置 "箱体行数"和 "箱体列数"。
- 步骤 4 旋转旋钮至"网口 1 带载箱体数",设置网口 1 带载的箱体数量。
- 步骤 5 旋转旋钮至"屏体走线方式(正视)",按下旋钮,根据当前屏体走线方式选择屏体。

设置走线方式时,旋转旋钮可实时在显示屏上预览不同走线的效果,如果所有箱体拼接的屏体显示正常,即无 重叠或重复显示时,按下旋钮保存设置。

### <span id="page-14-0"></span>5.2.2 载入箱体配置文件

LED 显示屏上电后,某个箱体或整个 LED 显示屏无法点亮时,可将 NovaLCT 软件端已配置完成的接收卡配置 文件载入至 K16。

步骤 1 (可选) 在 NovaLCT 软件上完成显示屏配置, 在"接收卡"页签下, 单击"保存到文件", 将配置文件存至 PC 本地。

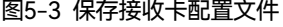

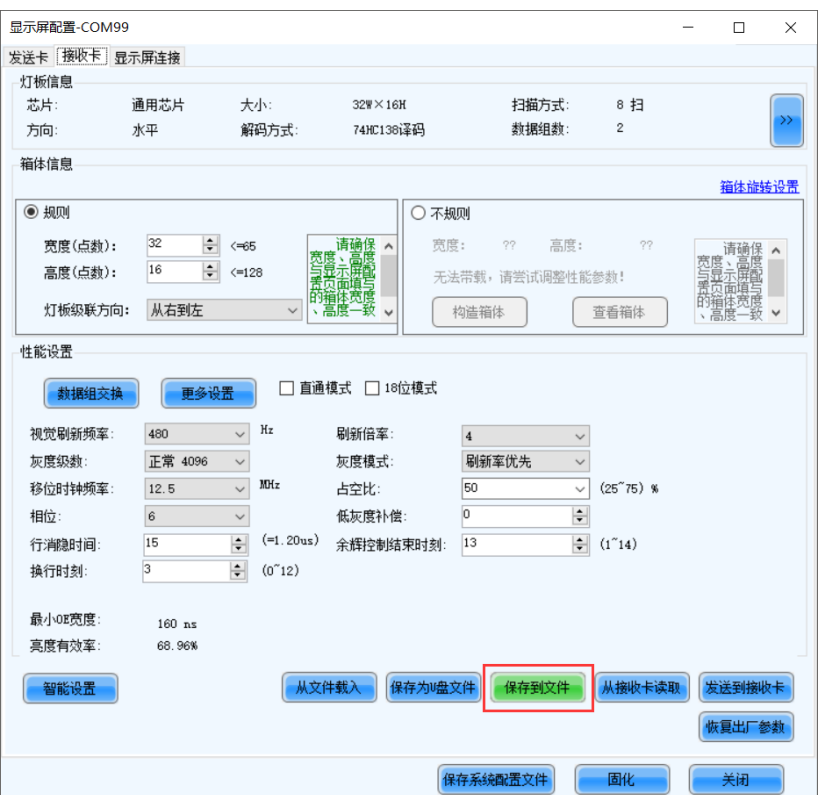

步骤 2 选择"工具 > 控制器箱体配置文件导入",进入控制器箱体配置文件导入页面。

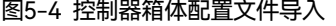

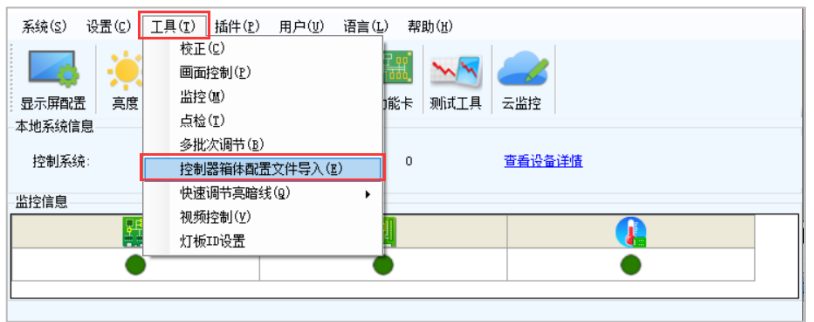

步骤 3 单击"添加配置文件", 在 PC 本地选择目标配置文件(\*.rcfgx/\*.rcfg), 单击"打开"。

步骤 4 单击"保存更改到硬件", 将配置文件下发至 K16。

#### 图5-5 保存更改到硬件

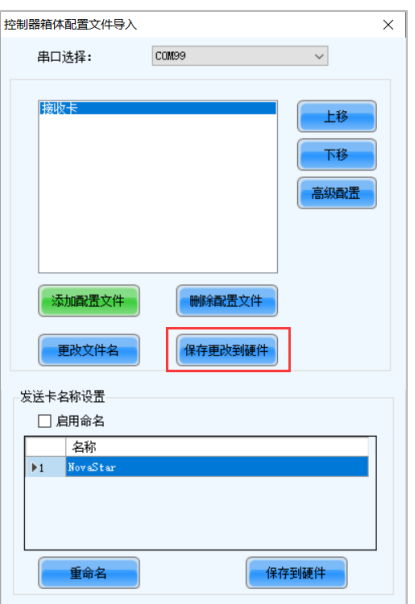

#### **说明:**

不支持不规则箱体配置文件。

### <span id="page-16-0"></span>5.2.3 固化至接收卡

将显示屏的箱体配置参数发送并保存到接收卡,断电数据不丢失。

## <span id="page-16-1"></span>5.2.4 高级点屏

用来设置每个网口的宽度,高度,水平偏移,垂直偏移和该网口带载箱体的走线方式。

## 操作步骤

- 步骤 1 按下旋钮, 进入主菜单。
- 步骤 2 选择"智能配置 > 高级点屏",进入高级点屏菜单。
- 步骤 3 启用"高级点屏",对目标网口的宽度、高度、水平偏移、垂直偏移和屏体走线进行设置。

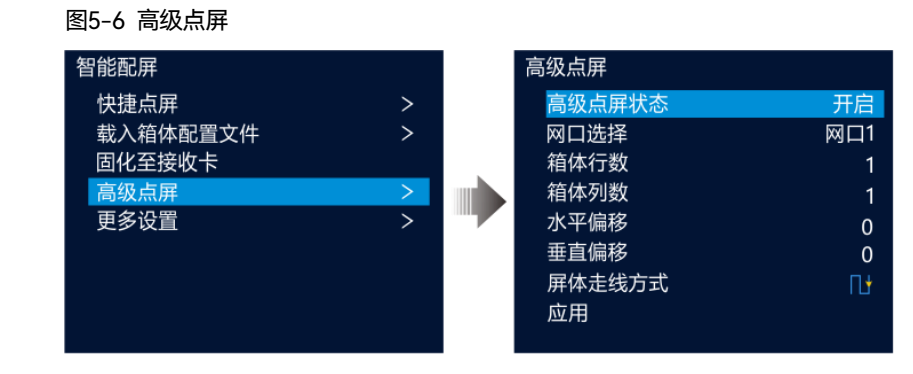

## <span id="page-17-0"></span>5.2.5 更多设置

步骤 1 按下旋钮, 进入主菜单。

步骤 2 选择"智能配置 >更多设置",选择并进入目标子菜单,子菜单项有: Mapping、LED 屏体画质。

## Mapping

启用 Mapping 功能,LED 显示屏目标箱体上显示发送卡序号、带载网口序号和箱体序号。

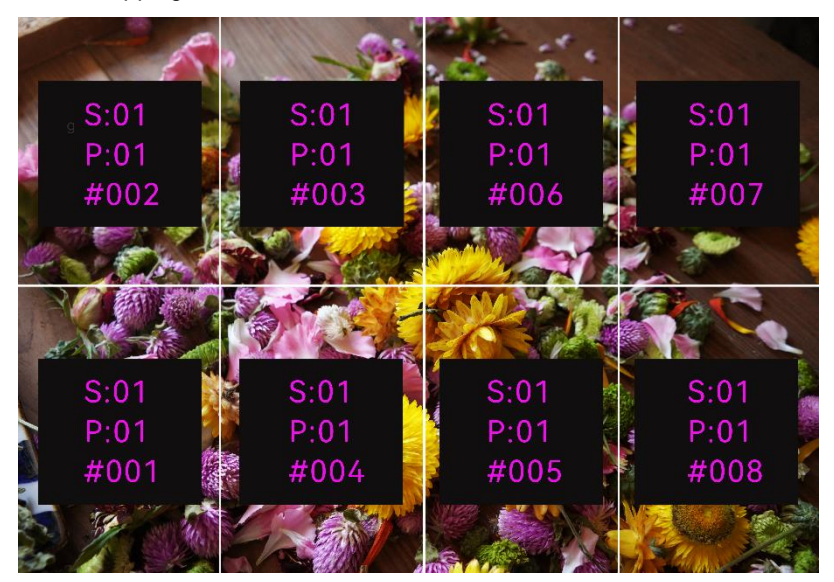

图5-7 Mapping 示意图

举例: "S:01"为发送卡序号, "P:05"为网口序号, "#001" 为箱体序号。

#### **说明:**

系统中使用的接收卡必须支持 Mapping 功能,接收卡类型可在诺瓦科技官方网站 [www.novastar-led.cn](http://www.novastar-led.cn/) 中查 询。

## LED 屏体画质

调节显示屏的画质调整参数,显示屏实时显示调节效果。

表5-1 参数对照表

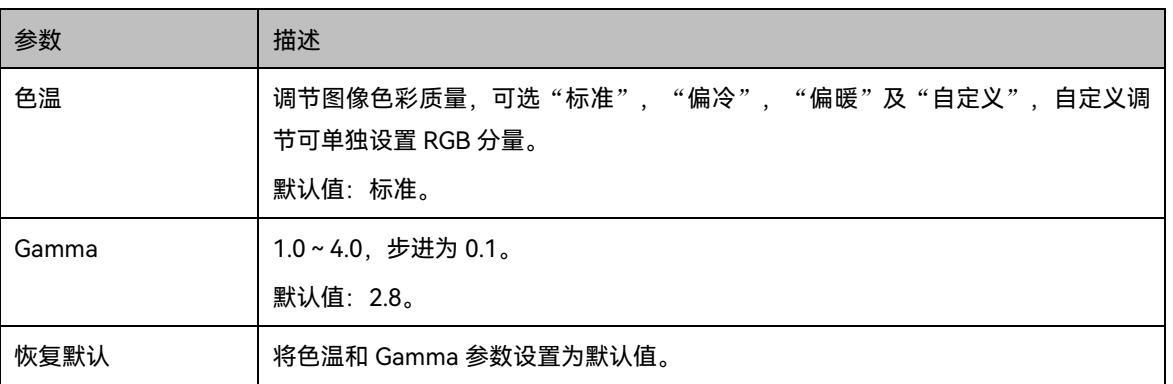

#### 图5-8 色温效果

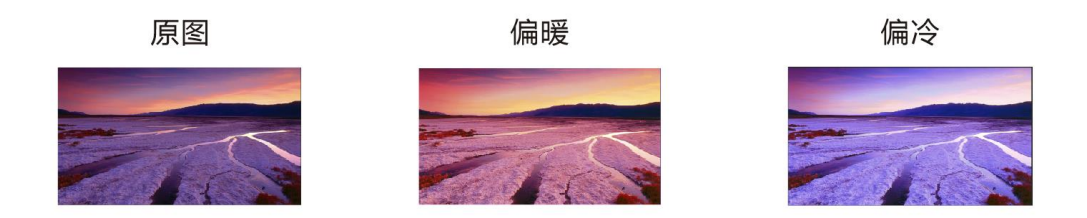

## <span id="page-18-0"></span>5.3 窗口属性

步骤 1 按下旋钮, 进入主菜单。

#### 步骤 2 选择"窗口属性",按下旋钮,进入窗口属性设置界面,可进行以下设置:

- 主窗口属性
- PIP1、PIP2 属性
- OSD 设置
- 背景设置

## <span id="page-18-1"></span>5.3.1 主窗口及 PIP 属性

## 图5-9 窗口属性

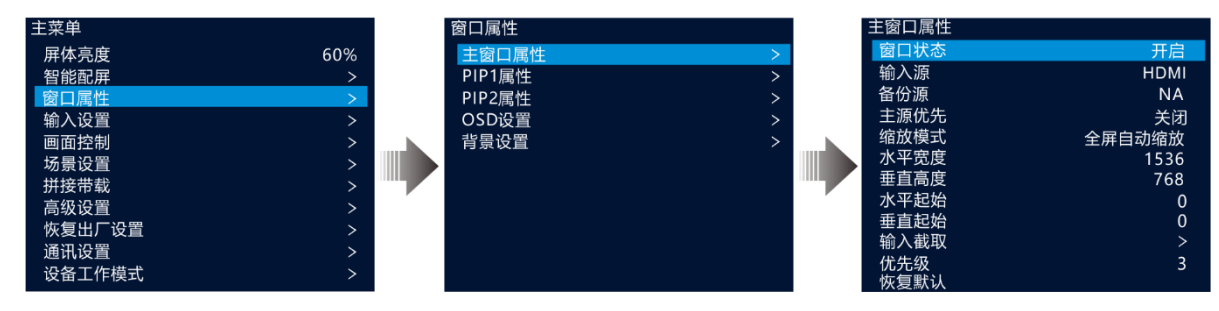

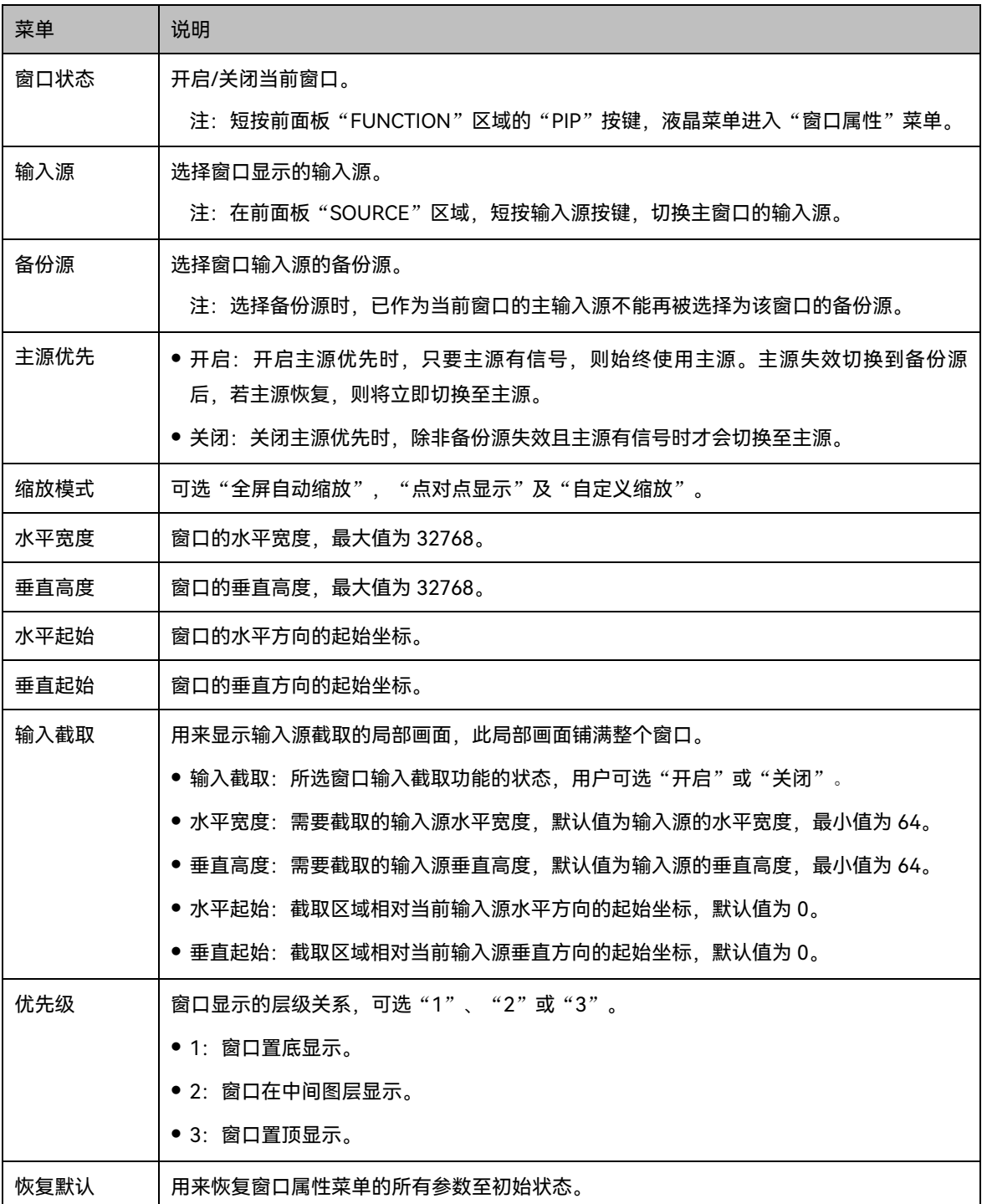

#### 图5-10 窗口参数说明

![](_page_20_Picture_2.jpeg)

图5-11 输入截取

![](_page_20_Picture_4.jpeg)

输入源: 1920×1080@60Hz

![](_page_20_Picture_6.jpeg)

图层大小: 1920×1080

## <span id="page-20-0"></span>5.3.2 OSD 设置

K16 支持添加 8 张 OSD 图片, 每次可使用一张 OSD, OSD 置顶显示, 不支持 OSD 优先级调整。 K16 在添加 OSD 前,需要通过 V-Can 导入 OSD 图片或编辑好 OSD 文字。

- 图片最大支持 4096×2160 或 (8192×1080) 的尺寸。
- 图片的格式支持 PNG, JPG, JPEG, BMP。
- 步骤 1 按下旋钮, 进入主菜单。
- 步骤 2 旋转旋钮选择"窗口属性 > OSD 设置,进入 OSD 设置界面。
- 步骤 3 参照表,对各窗口属性进行设置。

表5-2 OSD 属性配置

| 菜单     | 说明                                                             |
|--------|----------------------------------------------------------------|
| OSD 状态 | OSD 功能状态, 可选"开启"或"关闭", 默认为"关闭"。                                |
| OSD 选择 | 可选"OSD1"、"OSD2"、"OSD3"、"OSD4"、"OSD5"、"OSD6"、<br>"OSD7"或"OSD8"。 |
|        | 说明:                                                            |
|        | 使用 OSD 前,需要先使用上位机 V-Can 导入 OSD。                                |
| 水平起始位置 | OSD 相对屏体水平方向的起始坐标,默认为 0,范围值为 0~16384。                          |
| 垂直起始位置 | OSD 相对屏体垂直方向的起始坐标,默认为 0,范围值为 0~16384。                          |
| 水平宽度   | 查看 OSD 横向宽度大小。                                                 |
| 垂直高度   | 查看 OSD 纵向高度大小。                                                 |

#### **说明:**

液晶界面不支持对 OSD 的大小进行调整,若需要调整 OSD 大小时,需要在使用 V-Can 导入 OSD 时完成 OSD 大小的设置。

若配置 OSD 文字时,支持 OSD 文字样式和滚动方式的配置,配置 OSD 文字需要在 V-Can 上进行操作。

## <span id="page-21-0"></span>5.3.3 背景设置

显示画面的背景,背景画面置底显示。

![](_page_21_Picture_277.jpeg)

#### 图5-12 抓拍操作

![](_page_22_Figure_2.jpeg)

#### **说明:**

OPT MOSAIC 源和 DVI MOSAIC 源不能同时使用。当有窗口使用其中一个输入源,并进行 BKG 抓拍时, 只能 抓取已使用的 OPT MOSAIC 源或 DVI MOSAIC 源。

## <span id="page-22-0"></span>5.3.4 OPT 源说明

K16 可通过 OPT1 和 OPT2 两路光纤口接收远距离视频源信号,其中每路光纤支持传输 2 路 SL 源或 1 路 DL 源。

#### **说明:**

OPT 源拼接方式和分辨率大小由前端设备配置, 在 K16 端不可配置。

OPT Mosaic-1 的拼接方式为横向拼接,OPT Mosaic-2 的拼接方式为田字型拼接。

#### 表5-3 信号源说明

![](_page_22_Picture_202.jpeg)

图5-13 光纤传输

 $LED (3840 \times 2160)$ 

![](_page_23_Picture_3.jpeg)

使用时,可直接在窗口的"输入源"列表中选择相应的 OPT 输入源。

## <span id="page-23-0"></span>输入设置

## <span id="page-23-1"></span>5.4.1 选择输入源

支持的输入源类型有:DP,HDMI、DVI。

旋转旋钮至目标输入源,按下旋钮,进入输入源分辨率设置界面。

#### 图5-14 输入源选择

![](_page_23_Figure_10.jpeg)

## <span id="page-23-2"></span>5.4.2 设置输入源分辨率

输入分辨率可以通过以下两种方式设置:

- 预设分辨率
- 自定义分辨率

#### 图5-15 分辨率设置方式选择

![](_page_24_Picture_2.jpeg)

## **说明:**

OPT 源不支持分辨率设置,支持拼接设置,且 OPT MOSAIC 分辨率最大支持 4096×2160。

OPT 源仅支持诺瓦科技的 N9, HDR Master 4K, VE7, N10, N20 和 D12 设备的光口输出数据。

## 预设分辨率

通过选择预设分辨率和预设刷新率,设置输入源分辨率,参数设置完成后,旋转旋钮至"应用",按下旋钮确定 应用。

图5-16 预设分辨率

![](_page_24_Picture_9.jpeg)

表5-4 预设分辨率参照表

![](_page_24_Picture_226.jpeg)

![](_page_25_Picture_274.jpeg)

## 自定义分辨率

旋转旋钮设置自定义宽度,自定义高度,自定义刷新率,参数设置完成后,旋转旋钮至"应用",按下旋钮确定 并应用,若未按下"应用",则自定义的分辨率不生效。

![](_page_25_Figure_4.jpeg)

![](_page_25_Picture_275.jpeg)

## <span id="page-25-0"></span>5.4.3 DVI 拼接

有限转完全

步骤 1 选择"输入设置 > DVI", 进入 DVI 设置界面。

步骤 2 选择 DVI 输入模式, 可选"单链路"或"双链路", 接口工作状态如下图所示。

![](_page_26_Picture_223.jpeg)

- 步骤 3 单链路模式时,支持 DVI1/2/3/4 接口分辨率统一调节,双链路模式时,支持 DVI1/3 接口分辨率统一调节,调 节方式参见 [5.4.2](#page-23-2) [设置输入源分辨率。](#page-23-2)
- 步骤 4 旋转旋钮至 "DVI 拼接",按下旋钮进入 DVI 拼接设置界面。

![](_page_26_Picture_224.jpeg)

#### **说明:**

DVI MOSAIC 与 OPT MOSAIC 输入源不能同时进行开窗。

## <span id="page-27-0"></span>5.4.4 设置 Mosaic 源备份

设置"Mosaic 源备份"方案。

- 局部:当 DVI 拼接的 Mosaic 源有一路或多路 DVI 输入源无法识别时,拼接画面中未识别的 DVI 输入源区域 画面不显示,其他 DVI 输入画面正常显示。
- 整体:当 DVI 拼接的 Mosaic 源有一路或多路 DVI 输入源无法识别时,此时主控设备不输出,由备份设备进 行输出。

#### **说明:**

"Mosaic 源备份"默认为"局部",当进行设备备份时,为了输出画面不黑屏,请将主控和备份设备的"Mosaic 源 备份"设置为"整体"。

## <span id="page-27-1"></span>5.4.5 有限转完全

K16 支持将输入源的 RGB 有限颜色空间自动转换成 RGB 完全颜色范围, 以便设备能更加准确的进行视频处 理。

- 关闭:对当前输入源不进行 RGB 有限转完全颜色空间转换。
- 开启:对当前输入源自动进行 RGB 有限转完全颜色空间转换。建议颜色空间为有限时开启该功能。

## <span id="page-27-2"></span>画面控制

用来测试 LED 显示屏是否工作正常。可设置画面黑屏,画面冻结,测试画面,正常显示。

- 正常显示:正常播放当前输入源的内容。
- 画面冻结:冻结输出画面当前帧。
- 画面黑屏: 显示屏画面黑屏。
- 测试画面:用来测试显示屏的显示效果和灯点的工作状态,测试画面包含纯色,渐变,网格线,亮度,间 距,速度。
- 画质调整:用来调节显示屏输出画面的画质调整参数,显示屏实时显示调节效果。

#### 表5-5 画质调整参数

![](_page_27_Picture_273.jpeg)

![](_page_28_Picture_224.jpeg)

## <span id="page-28-0"></span>5.6 场景设置

支持保存 10 种场景,场景参数配置完成后,可直接调用已保存的场景,并对场景进行保存,加载和删除。

- 步骤 1 旋转旋钮至"场景设置",按下旋钮进入"场景设置"界面。
- 步骤 2 选择目标场景并按下旋钮,弹出场景操作选项框,可选"保存", "加载", "删除"及"复制到"四种操 作。

图5-20 场景操作

![](_page_28_Figure_7.jpeg)

- 保存:当前窗口配置参数保存至所选场景。
- 加载: 将所选场景的窗口布局加载至设备当前窗口布局。
- 删除:清除所选场景的内容。
- 复制到: 将当前场景的窗口布局复制到所选场景中。

**说明:**

- 若目标场景有数据, "复制到"功能将覆盖原有数据。
- 支持数字键快速调用场景,按键 1 调用场景 1,按键 2 调用场景 2, 以此类推。

## <span id="page-28-1"></span>5.7 拼接带载

当显示屏像素点数超过单台 K16 的带载能力时,需启用拼接带载功能。所有级联的 K16 的带载区域大小总和即 LED 显示屏的像素总点数。

#### 图5-21 拼接带载参数

![](_page_29_Picture_174.jpeg)

举例:显示屏总点数为 7680×4320,超过了单台 K16 的带载能力,启用拼接带载功能,使用 4 台 K16 进行拼 接处理。

#### 表5-6 级联设备参数设置

![](_page_29_Picture_175.jpeg)

## <span id="page-29-0"></span>5.8 高级设置

## <span id="page-29-1"></span>5.8.1 热备份设置

用来设置本机为主控设备或备份设备,两种模式下显示屏走线相同。

- 设置本机为主控设备:操作面板主界面中目标网口常亮。
- 设置本机为备份设备: 操作面板主界面中目标网口常亮并显示右下角标。

当主控设备出现故障,备份设备即时接替主控设备工作,即备份生效。

## <span id="page-29-2"></span>5.8.2 网口备份生效测试

K16 支持网口备份生效测试,无需插拔网线,即可测试预存画面、备份网口或设备是否生效。

![](_page_29_Picture_176.jpeg)

## <span id="page-30-0"></span>5.8.3 同步设置

设置设备间级联时的同步源,以达到输出画面同步的效果。

- 步骤 1 旋转旋钮至"同步模式"菜单项,按下旋钮进入"同步模式"子菜单项。
- 步骤 2 旋转旋钮设置同步状态及同步源。
	- 同步状态: 同步功能使用状态, 可选"开启"和"关闭", 默认为"关闭"。
	- 同步源选择:可选已接入的某一个输入源。

## <span id="page-30-1"></span>5.8.4 FN 快捷键

前面板"FN"快捷按键自定义,可设置为"同步模式","场景设置","画面冻结","画面黑屏","快捷点屏", "画质调整"及"主窗口设置"功能的快捷键。

## <span id="page-30-2"></span>5.8.5 高级功能

高级功能包括 HDR 设置、光口工作模式、光口 Loop 模式设置、3D 设置和自检。

## <span id="page-30-3"></span>5.8.5.1 HDR 设置

HDR 全称高动态范围显示(High-Dynamic Range), 启用 HDR 功能, 配合 A8s/A10s Plus 接收卡使用, 能够 极大地增强显示屏的画质,使画面色彩更加真实生动,细节更加清晰。

图5-22 HDR 系统架构图

![](_page_31_Figure_2.jpeg)

图5-23 HDR 效果

![](_page_31_Picture_4.jpeg)

步骤 1 选择"高级设置 > 高级功能 > HDR 设置 > HDR 状态",按下旋钮,选择"启用"。

步骤 2 设置 HDR 参数值,提升画面的显示效果。

![](_page_31_Picture_136.jpeg)

步骤 3 (可选)选择"恢复默认值",恢复所有参数至初始状态。

**提示:**

- 当 SDR/HLG 视频源通过诺瓦 HDR Master 4K 输出时, 不支持"屏体峰值亮度"、"环境亮度"和"低灰模式" 调节。
- HDR 功能启用后,需要配套支持 HDR 功能的接收卡,配套对应的接收卡型号及相关信息,请从诺瓦科技 官方网站(www.novastar-led.cn)中获取或向诺瓦科技技术支持获取。
- <span id="page-32-0"></span>5.8.5.2 光口工作模式

视频控制器模式下,OPT3 和 OPT4 接口支持"光口热备份"及"光口复制"两种光口工作模式,默认为光口热 备份模式。

- 光口热备份: OPT3 热备份网口 1~8 数据, OPT4 热备份网口 9~16 数据。
- 光口复制: OPT3 复制网口 1~8 数据, OPT4 复制网口 9~16 数据。

## 光口热备份

步骤 1 按照"光口热备份"连接图进行硬件连接。

![](_page_32_Figure_10.jpeg)

步骤 2 选择"高级功能 > 光口工作模式 > 光口热备份", 设置设备光口工作模式为热备份。

## 光口复制

步骤 1 按照"光口复制"连接图进行硬件连接。

![](_page_32_Figure_14.jpeg)

![](_page_33_Picture_1.jpeg)

步骤 2 选择"高级功能 > 光口工作模式 > 光口复制",设置设备光口工作模式为复制。

## <span id="page-33-0"></span>5.8.5.3 光口后端设备

K16 支持光口后端设备模式选择,根据光口后端设备选择对应的光口规格,避免出现画面黑屏。

![](_page_33_Picture_139.jpeg)

![](_page_33_Picture_140.jpeg)

- 模式一:将所有光口的速率固定为 10.3125G。
- 模式二:将所有光口的速率固定为 10G。

如果此时光口 Loop 模式为"开启",设备将关闭光口 Loop 模式,此时 OPT1/OPT2 不支持视频输入。

**说明:**

K16 主控设备接入光纤输入源时, "光口后端设备"仅支持模式一 (需手动选择), 后端光电转换器需对接 K16、CVT10、VX1000 等设备,不支持对接 MCTRL1600、CVT4K 等设备。

K16 主控设备接入普通输入源时,根据光电转换器的设备类型,选择对应的光口后端设备模式。模式一支持对 接 K16、CVT10、VX1000 等设备,模式二支持对接 MCTRL1600、CVT4K 等设备。

## <span id="page-34-0"></span>5.8.5.4 光口 Loop 模式

K16 支持 OPT1 接口输入的视频信号,通过 OPT2 接口环路输出,主要用于多台 K16 拼接使用。

![](_page_34_Figure_4.jpeg)

## <span id="page-34-1"></span>5.8.5.5 3D 设置

K16 可配合 3D 发射器 EMT200 和 3D 眼镜配合使用,使显示屏画面显示 3D 效果。

#### **注意:**

启用 3D 后, 设备输出带载减半。

实现 3D 点对点的播放效果时, 若 3D 源为左右结构, 则需要将窗口宽度设置为输入源分辨率宽度的一半; 若 3D 源为上下结构, 将窗口高度设置为输入源分辨率高度的一半。

#### 图5-28 硬件连接图

<span id="page-35-4"></span>![](_page_35_Figure_2.jpeg)

- 步骤 1 完成硬件连接, 参见图 [5-28](#page-35-4)。
- 步骤 2 选择"高级功能 > 3D 设置 > 3D 状态",开启 3D 功能。
- 步骤 3 设置视频源格式,可选"左右"、"上下"、"前后"。
- 步骤 4 设置左右眼优先。根据 3D 眼镜的模式,可选左眼优先、右眼优先。
- 步骤 5 进入"更多设置",可设置以下信息。
	- 右眼起始位置
	- 信号延迟时间
	- 启动第三方发射器

## <span id="page-35-0"></span>5.8.5.6 自检

设备出现故障时,进行自检排查,自检完成后,将参数反馈至诺瓦科技。

## <span id="page-35-1"></span>5.8.6 输出帧频

网口输出画面的帧频设置,默认值为 60Hz,可选输出帧频为 23.98Hz、24Hz、25HZ、29.97Hz、30Hz、 47.95Hz、48Hz、50Hz、56Hz、59.94Hz、60Hz、70Hz、71.93Hz、72Hz、75Hz、85Hz、100Hz、 119.88Hz 和 120Hz。

## <span id="page-35-2"></span>5.8.7 返回主界面时长

对设备不进行任何操作时, 返回主界面的时长, 默认 60s, 最大值 3600s。

## <span id="page-35-3"></span>5.8.8 关于我们

显示以下内容:

- 设备的硬件版本
- 公司网站 ([www.novastar-led.cn](http://www.novastar-led.cn/))
- 公司邮箱 (support@novastar.tech)

## <span id="page-36-0"></span>5.9 恢复出厂设置

恢复出厂设置即将本机的所有设置恢复到出厂时设置的默认值。 设备升级后或设备中设置的参数不适用时,可通过恢复出厂设置将所有配置参数恢复到设备出厂时的默认值。 在主菜单界面选择"恢复出厂设置",按下旋钮进入"恢复出厂设置"界面。

图5-29 恢复出厂设置

![](_page_36_Figure_7.jpeg)

- 保留用户数据:恢复出厂设置时,除了"通信设置"中参数、"FN 键设置"中对应功能、导入的配置文件 (包括箱体配置文件、BKG、OSD 等)、设备液晶语言和设备名称外,其他参数恢复至默认值。
- 全部重置: 设备中所有设置参数全恢复至默认值。

## <span id="page-36-1"></span>5.10 通讯设置

## <span id="page-36-2"></span>5.10.1 通讯模式

设备通过 USB 接口和 ETHERNET 接口连接 PC, 通讯模式包括"USB 优先"和"LAN 优先"。

图5-30 通讯模式

![](_page_36_Picture_197.jpeg)

- 选择 USB 优先, 则 PC 优先采用 USB 进行通讯。
- 选择 LAN 优先, 则 PC 优先采用网口进行通讯。

## <span id="page-37-0"></span>5.10.2 网络设置

网络设置方式分为手动和自动。

- **手动设置参数包括: 设备 IP, 网络掩码。**
- 自动设置即自动读取网络参数。
- 网络参数复位:网络参数恢复到初始值。

#### 图5-31 网络设置

![](_page_37_Picture_218.jpeg)

#### **说明:**

- 设备与上位机通讯时,必须保持在同一网段。
- IP 地址不能与上位机设置为同一 IP 地址。

## <span id="page-37-1"></span>5.11 设备工作模式

支持"视频控制器"及"光电转换器"两种工作模式,默认为视频控制器模式。

- 步骤 1 按下旋钮, 进入主菜单。
- 步骤 2 选择"设备工作模式",按下旋钮,进入设备工作模式设置界面,可选择以下任一工作模式:
	- 视频控制器:网口和 OPT3、OPT4 同时输出。
		- − OPT1 和 OPT2 支持光纤输入。
		- − OPT3 和 OPT4 为光纤输出,支持光口复制和光口热备份两种模式
	- 光电转换器: 光纤接口输入网口输出。
		- − OPT1~OPT4 光纤口输入,网口输出。
		- − OPT1 和 OPT2 作为主输入接口,OPT1 对应 1~8 路网口数据,OPT2 对应 9~16 路网口数据。
		- − OPT3 和 OPT4 作为备份输入接口,OPT3 备份/复制 OPT1 数据,OPT3 备份/复制 OPT2 数据

![](_page_38_Picture_1.jpeg)

图5-33 光电转换器模式—光口输入,网口输出

![](_page_38_Figure_3.jpeg)

# <span id="page-39-0"></span>6 **产品规格**

![](_page_39_Picture_164.jpeg)

## 版权所有 ©2023 西安诺瓦星云科技股份有限公司。保留一切权利。

非经本公司书面许可,任何单位和个人不得擅自摘抄、复制本文档内容的部分或全部,并不得以任何形式传播。

## 商标声明

NOVASTAR 是诺瓦星云的注册商标。

## 声明

欢迎您选用西安诺瓦星云科技股份有限公司的产品,如果本文档为您了解和使用产品带来帮助和便利,我们深感 欣慰。我们在编写文档时力求精确可靠,随时可能对内容进行修改或变更,恕不另行通知。如果您在使用中遇到 任何问题, 或者有好的建议, 请按照文档提供的联系方式联系我们。对您在使用中遇到的问题, 我们会尽力给予 支持, 对您提出的建议, 我们衷心感谢并会尽快评估采纳。

![](_page_40_Picture_6.jpeg)

www.novastar-led.cn

西安总部

地址: 陕西省西安市高新区云水三路1699号诺瓦科技园2号楼 电话: 029-68216000 邮箱: support@novastar.tech

![](_page_40_Picture_10.jpeg)

诺瓦星云官方微信号